## **ΕΝΟΤΗΤΑ ΠΟΛΥΜΕΣΑ** Β' τάξη ΓΥΜΝΑΣΙΟΥ

# **ΗΜΕΙΩΕΙ για επεξεργαςία εικόνασ με το PIXLR.COM**

*Μζροσ 2ο*

*(Ειςαγωγή εικόνασ από διεφθυνςη URL, ειςαγωγή και μορφοποίηςη κειμζνου)*

Μεταβείτε με τον φυλλομετρητή σας (Chrome, Mozilla κ.τ.λ) στην ιστοσελίδα pixlr.com όπωσ φαίνεται ςτθν εικόνα πιο κάτω **(την κατάληξη /gr/ την προσθέτει αυτομάτως)** και πατήστε στο "**PIXLR X**" *(κόκκινο βελάκι)*.

pixlr.com/gr/  $C \cap$ 

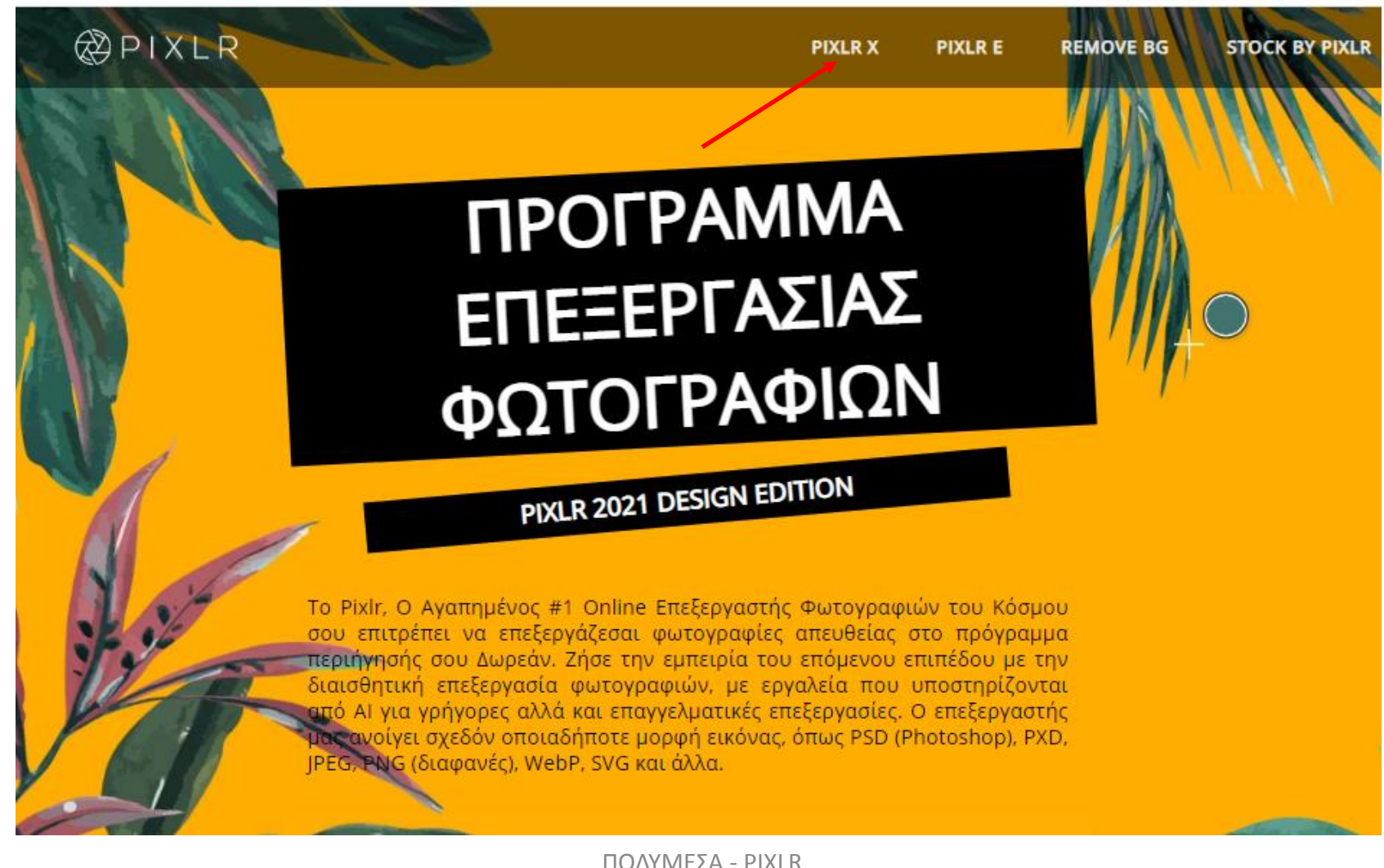

Εάν επιλέξουμε αριστερά στο μενού το "ΙΣΤΟΡΙΚΟ" εμφανίζονται οι εικόνες που έχουμε επεξεργαστεί τελευταία (*εδώ μία, με το όνομα "erg2\_4.jgp")*. Πατϊντασ πάνω ςτθν εικόνα τθν ειςάγουμε ςτθν εφαρμογι. Εναλλακτικά μπορούμε να διαγράψουμε το ΙΣΤΟΡΙΚΟ πατώντας στην "ΕΚΚΑΘΑΡΙΣΗ ΙΣΤΟΡΙΚΟΥ" και "CLEAR" ιή να προβούμε στη φόρτωση νέας εικόνας πατώντας στο **"ΑΝΟΙΓΜΑ ΕΙΚΟΝΑΣ"**.

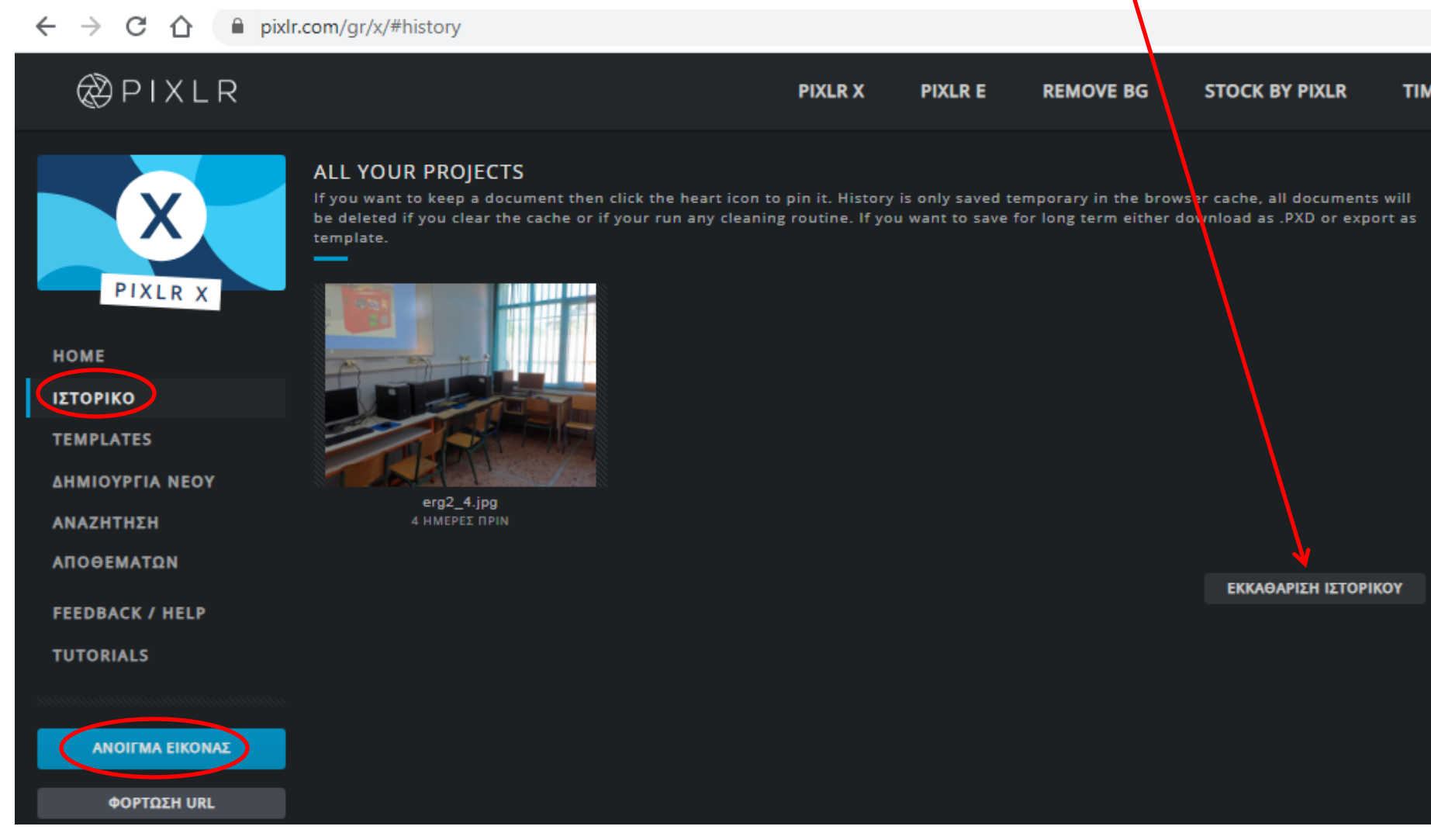

ΠΟΛΥΜΕΣΑ - ΡΙΧΙ Β ΔΕΒΡΙΚΗΣ ΚΩΝΣΤΑΝΤΙΝΟΣ ΠΕ86

#### Μεταβείτε στον παρακάτω σύνδεσμο:

[https://2gymdramas.wordpress.com/school/computer\\_labs/](https://2gymdramas.wordpress.com/school/computer_labs/) και στην πιο κάτω εικόνα που θα βρείτε πατήστε δεξί κλικ *(κόκκινο βελάκι)* για να την αποθηκεύσετε στην επιφάνεια εργασίας με το όνομα που σας προτείνει **(erg2\_5)**.

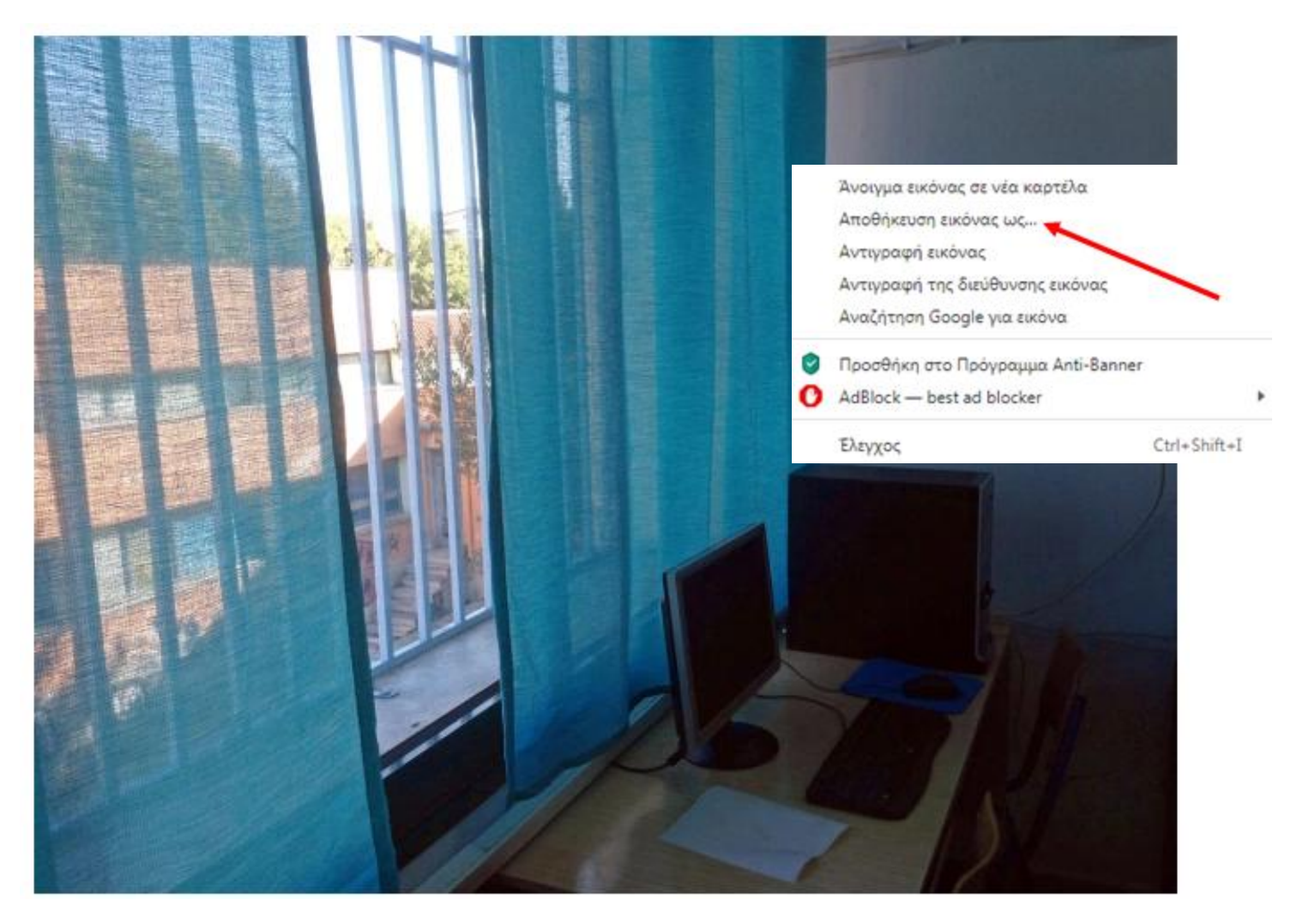

#### Φορτώστε (ανοίξτε) την εικόνα που έχετε αποθηκεύσει στο προηγούμενο βήμα επιλέγοντας "**ΑΝΟΙΓΜΑ ΕΙΚΟΝΑΣ**" (*3ª διαφάνεια*)

 $\leftarrow$  $\rightarrow$  $\mathcal{C}$ ⇧ pixlr.com/gr/x/#editor

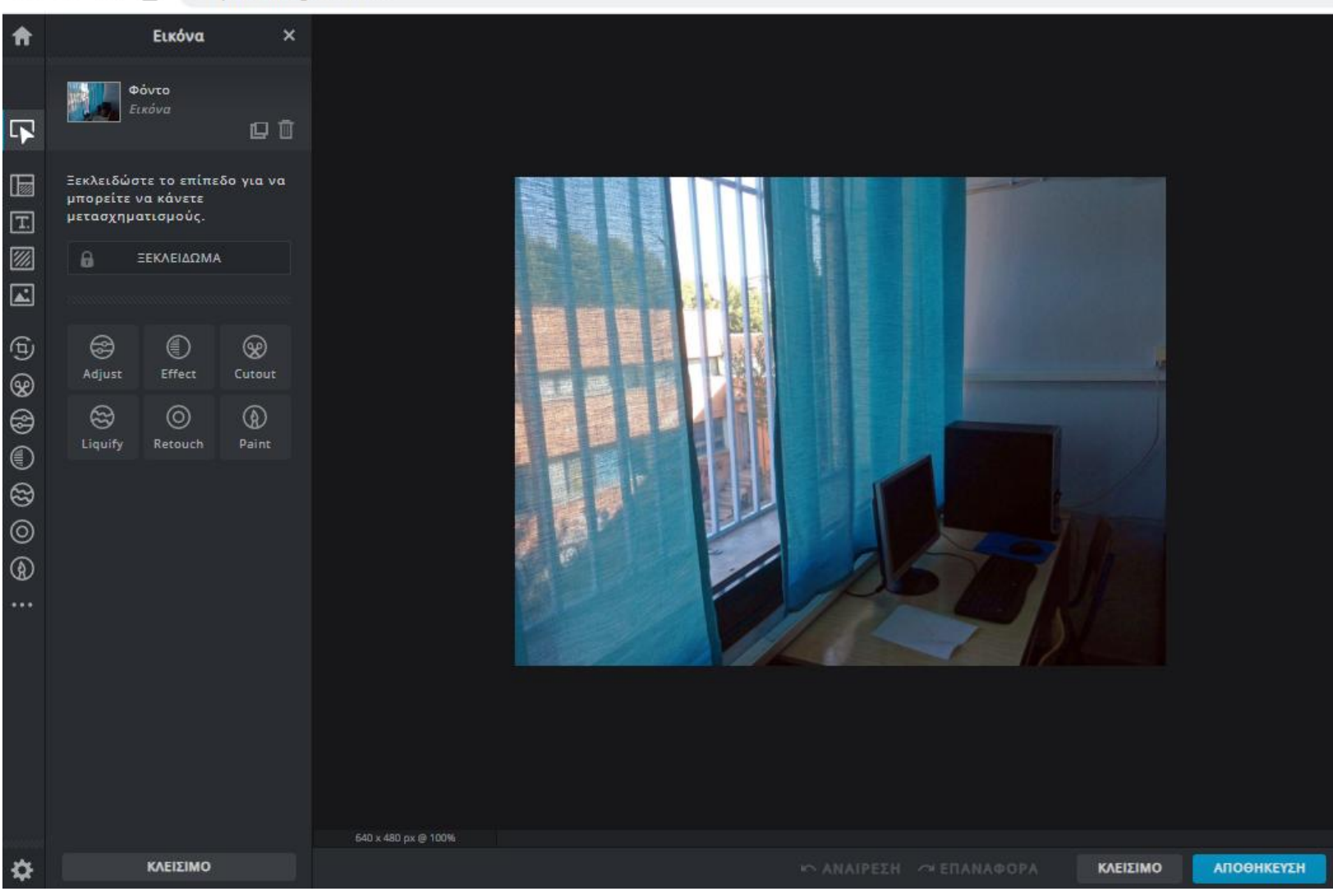

ΠΟΛΥΜΕΣΑ - ΡΙΧΙ. ΔΕΒΡΙΚΗΣ ΚΩΝΣΤΑΝΤΙΝΟΣ ΠΕ86

## Πατϊντασ ςτα πρόςθμα "**+**" και "**-**" μποροφμε να προβοφμε ςε "ΜΕΓΕΘΥΝΣΗ" και "ΣΜΙΚΡΥΝΣΗ" της προβολής της εικόνας μας. (ΠΡΟΣΟΧΗ: ΔΕΝ μεγαλώνει ή μικραίνει η ανάλυση της εικόνας, απλά προσαρμόζουμε την προβολή της).

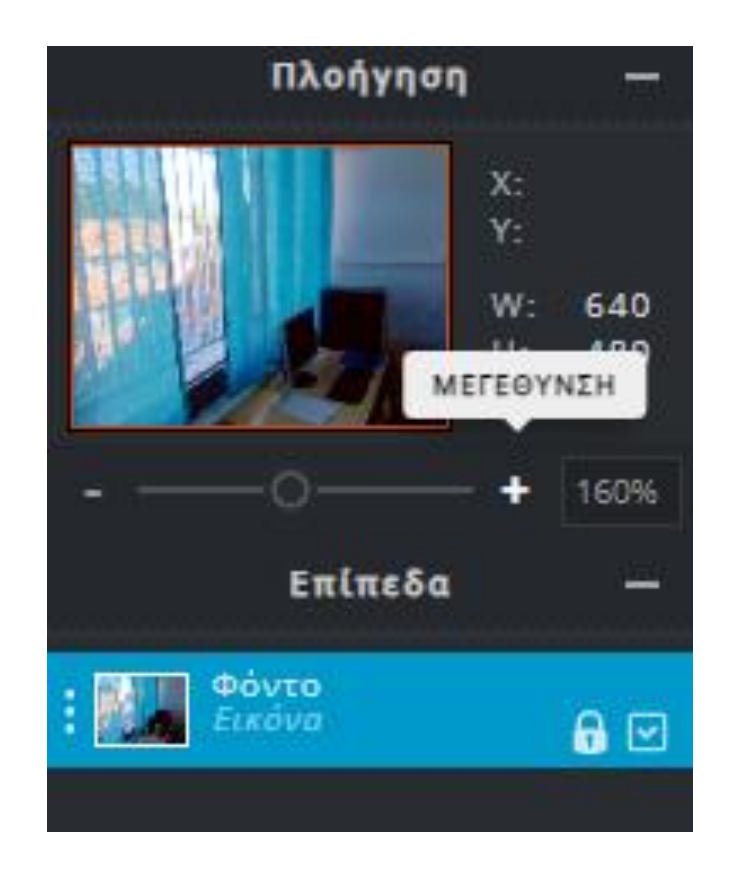

Από το μενού στα αριστερά επιλέξτε "**ΠΡΟΣΑΡΜΟΓΗ**", κάντε τις ακόλουθες ρυθμίσεις όπως φαίνονται στα τρία παρακάτω υπομενού και πατήστε "ΕΦΑΡΜΟΓΗ".

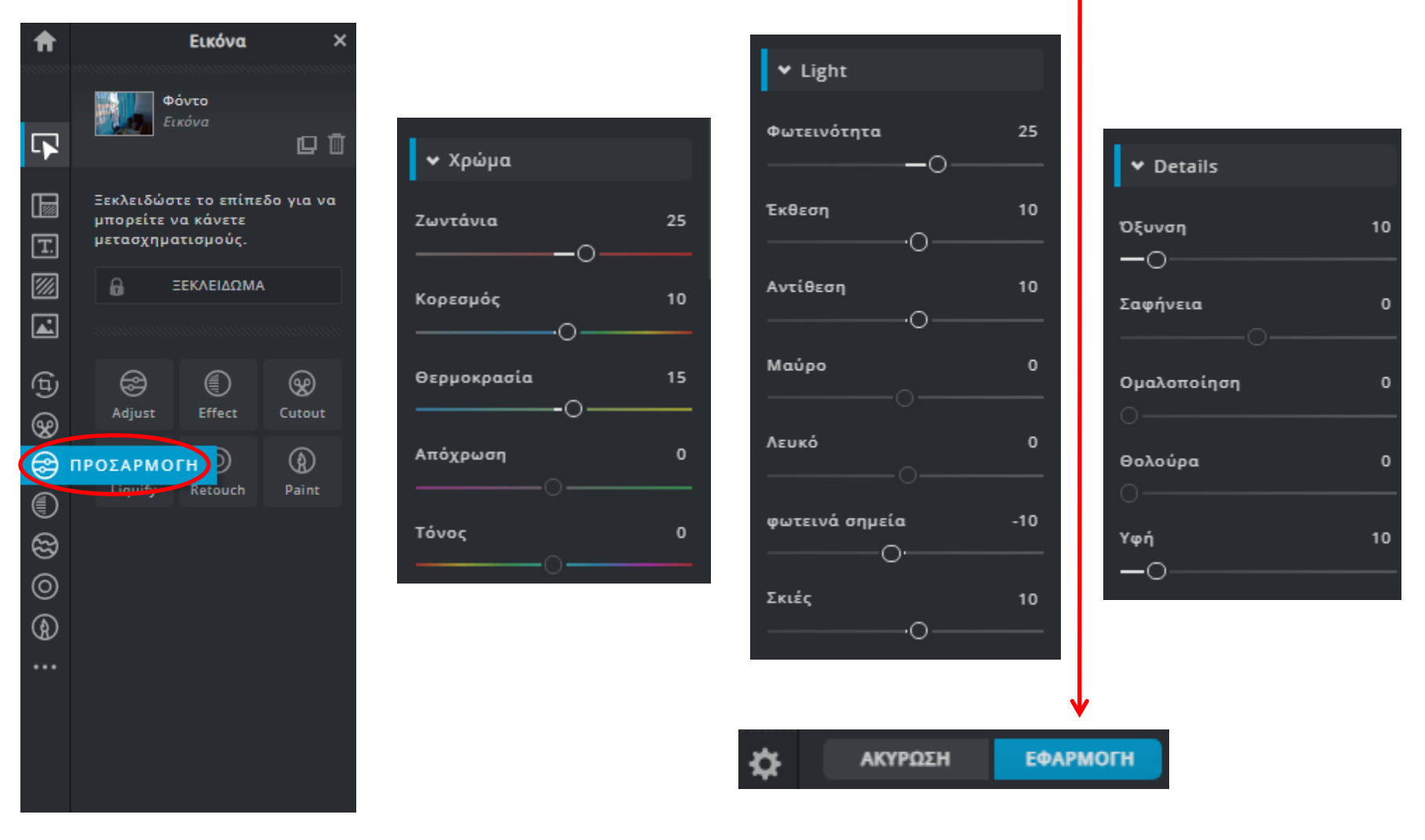

Ανοίξτε μια νέα καρτέλα στο φυλλομετρητή σας και μεταβείτε στο ιστολόγιο της παρακάτω διεύθυνσης: <https://blogs.sch.gr/devrikis/>. Αναζητήστε στο κάτω μέρος την εικόνα με τις ευχές για το 2021 και πατήστε δεξί κλικ ώστε να επιλέξτε "Αντιγραφή της διεύθυνσης εικόνας".

A

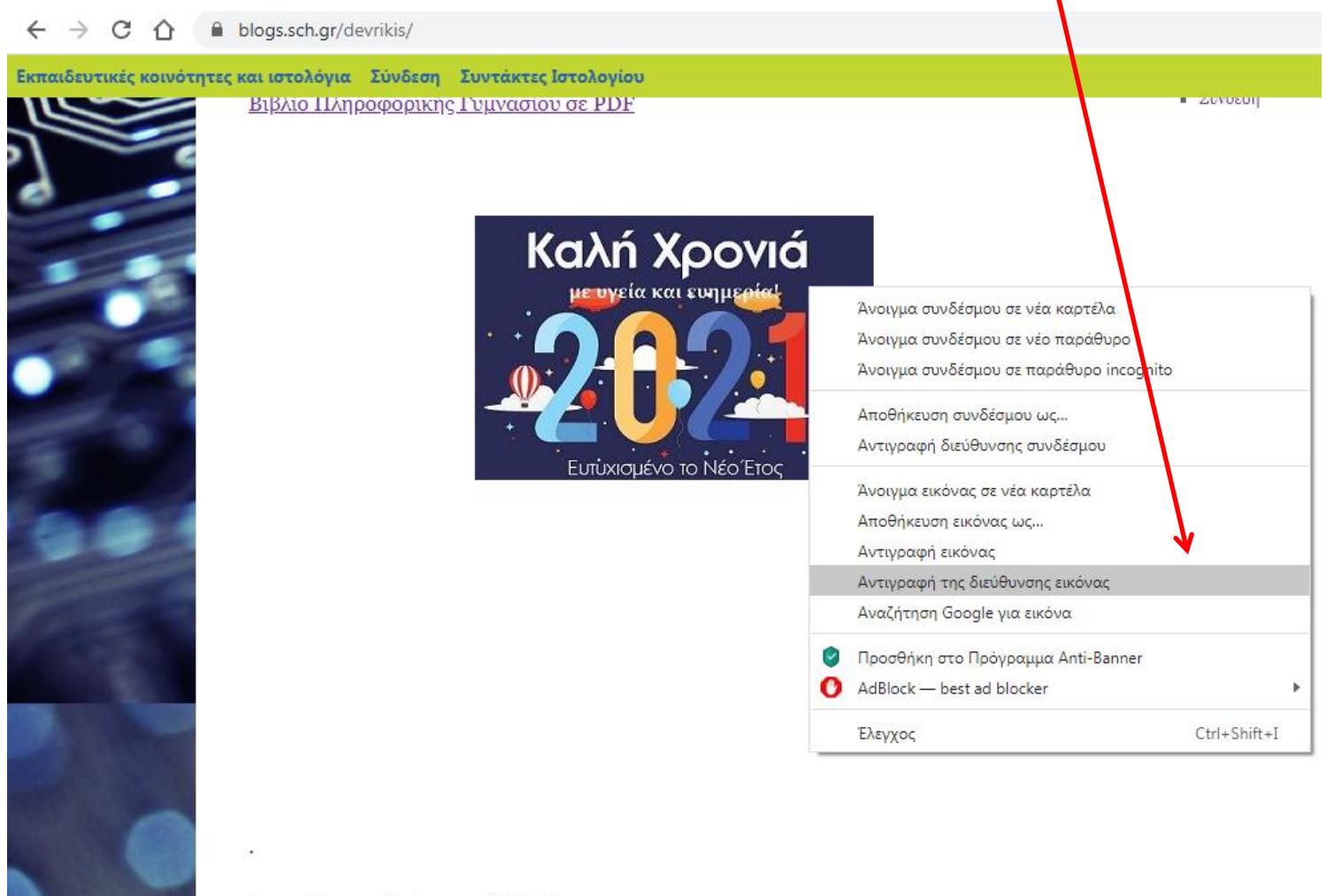

Δημοσιεύθηκε στη Χωρίς κατηγορία | Σχολιάστε

#### Επιστρέψτε στην καρτέλα με την εφαρμογή PIXLR.COM και επιλέξτε στο μενού αριστερά "ΠΡΟΣΘΗΚΗ ΕΙΚΟΝΑΣ"

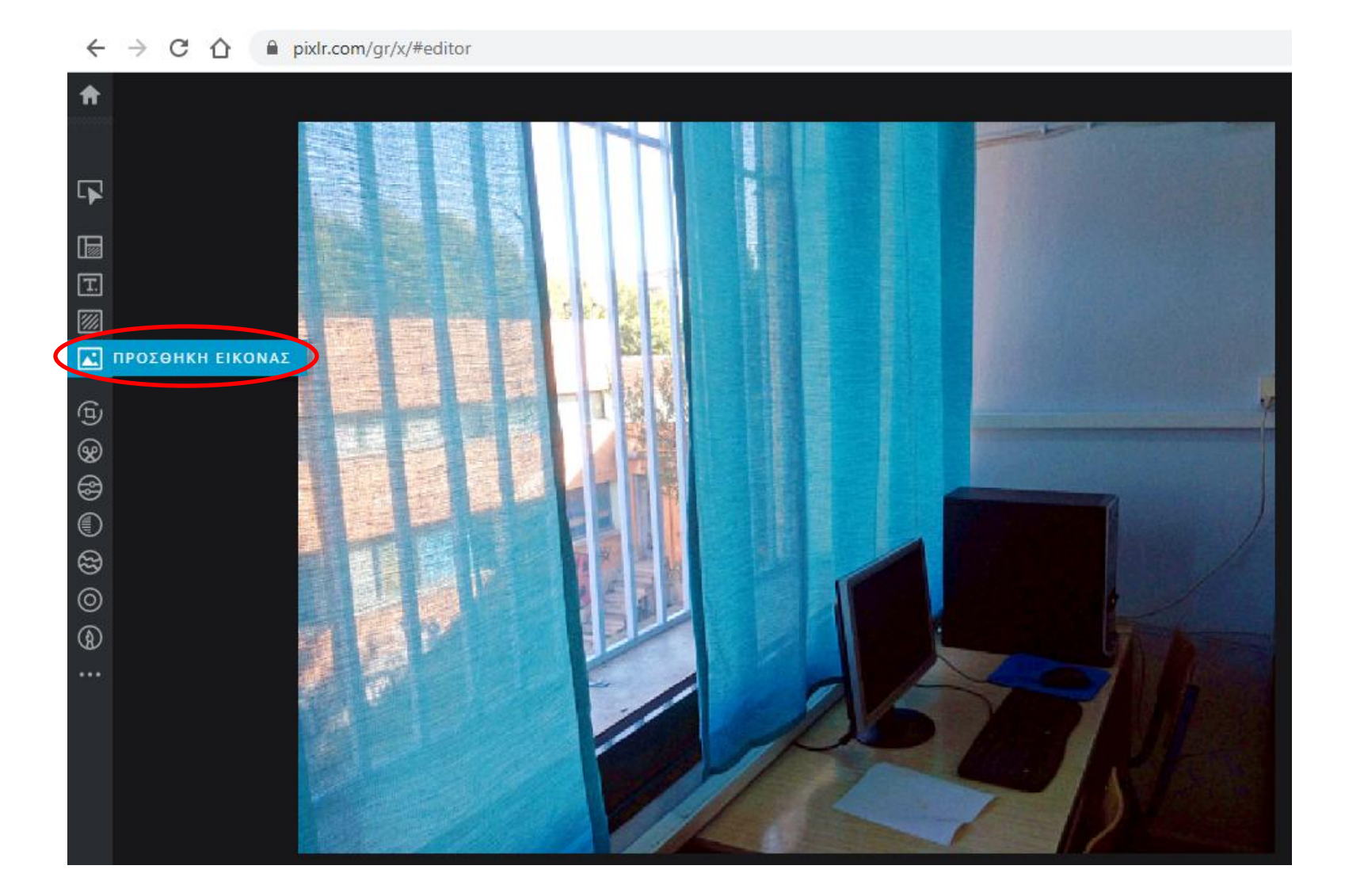

Πατώντας στην "**Διεύθυνση URL**" θα εισάγουμε την εικόνα που εντοπίσαμε πριν. Στο πλαίσιο που θα εμφανιστεί, με **δεξί κλικ – επικόλληση** εισάγουμε τον σύνδεσμο της εικόνας και πατάμε "ΦΟΡΤΩΣΗ"

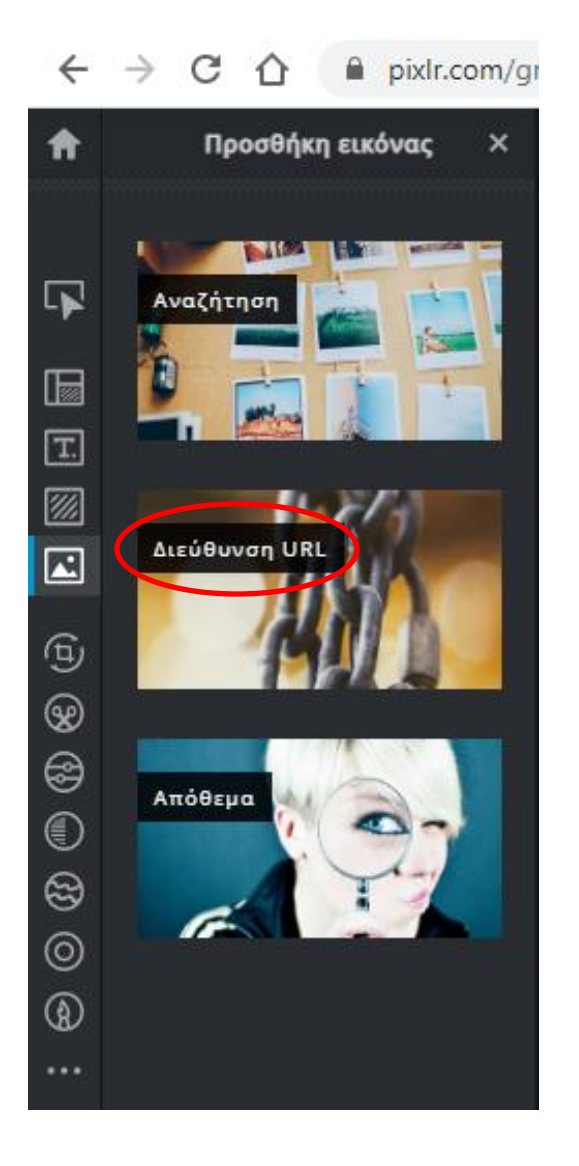

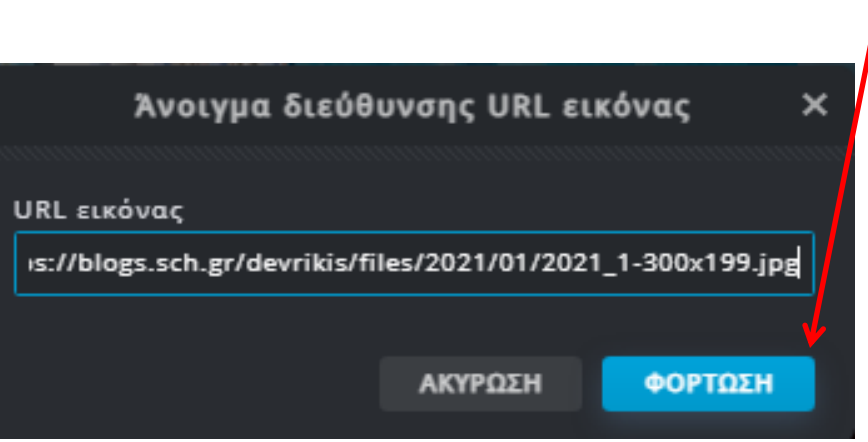

### Τέλος, πατάμε στην "Προσθήκη τρέχοντος".

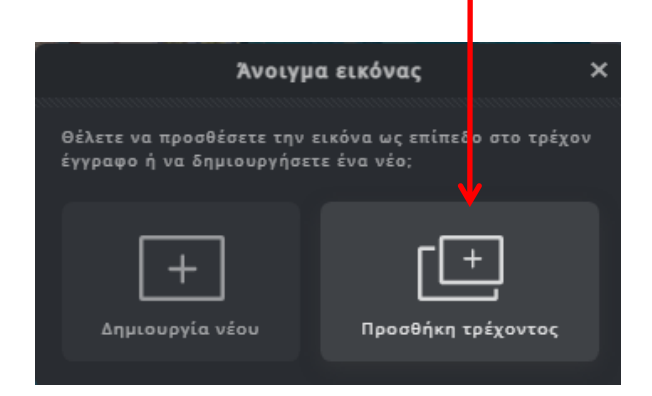

### Η εικόνα θα εισαχθεί στο κέντρο της υπάρχουσας.

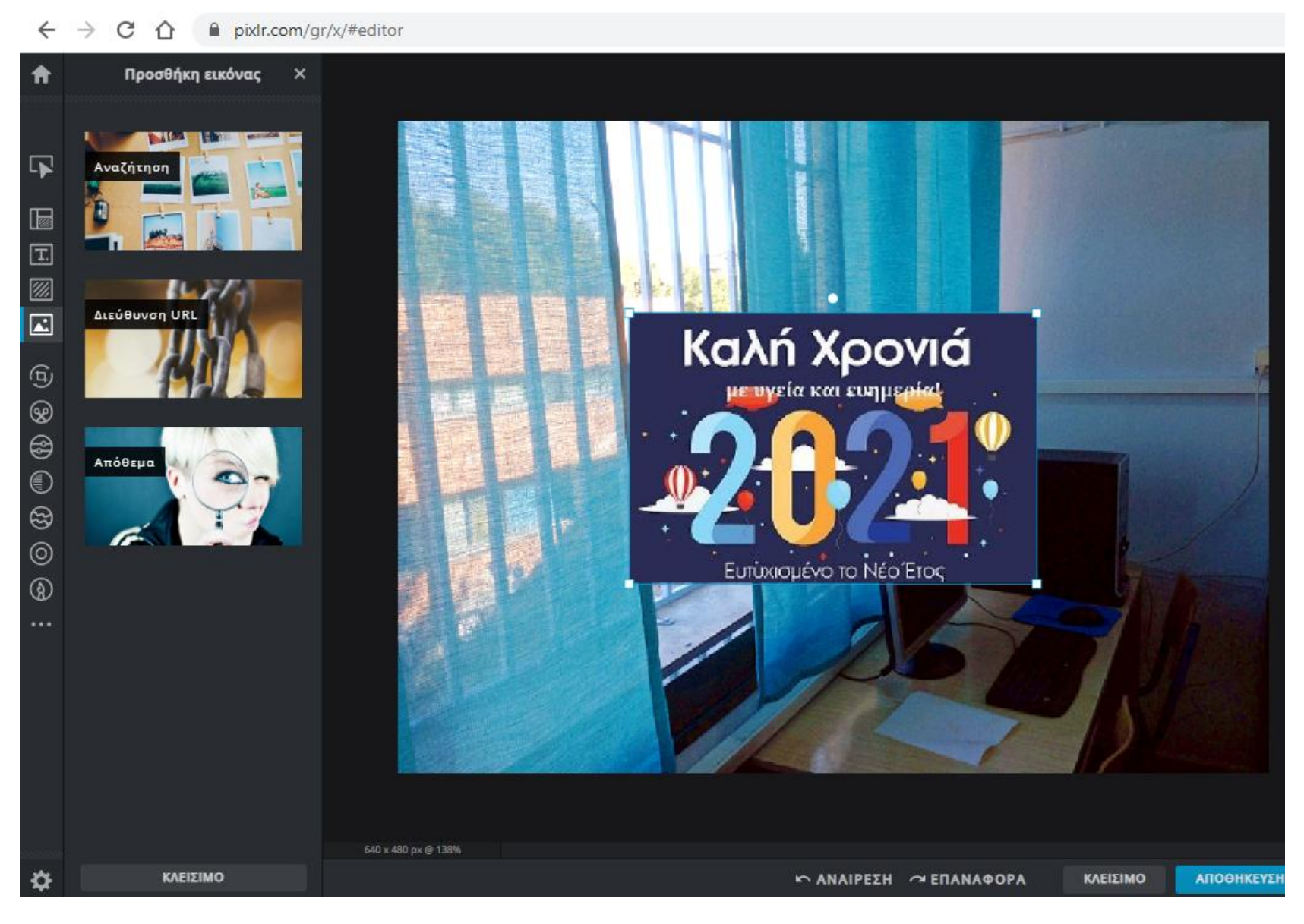

ΠΟΛΥΜΕΣΑ - ΡΙΧΙ. ΔΕΒΡΙΚΗΣ ΚΩΝΣΤΑΝΤΙΝΟΣ ΠΕ86 Επιλέγοντας με το ποντίκι την εικόνα που έχουμε εισάγει, προσαρμόζουμε τη θέση της στο πάνω δεξί άκρο της υπάρχουσας εικόνας.

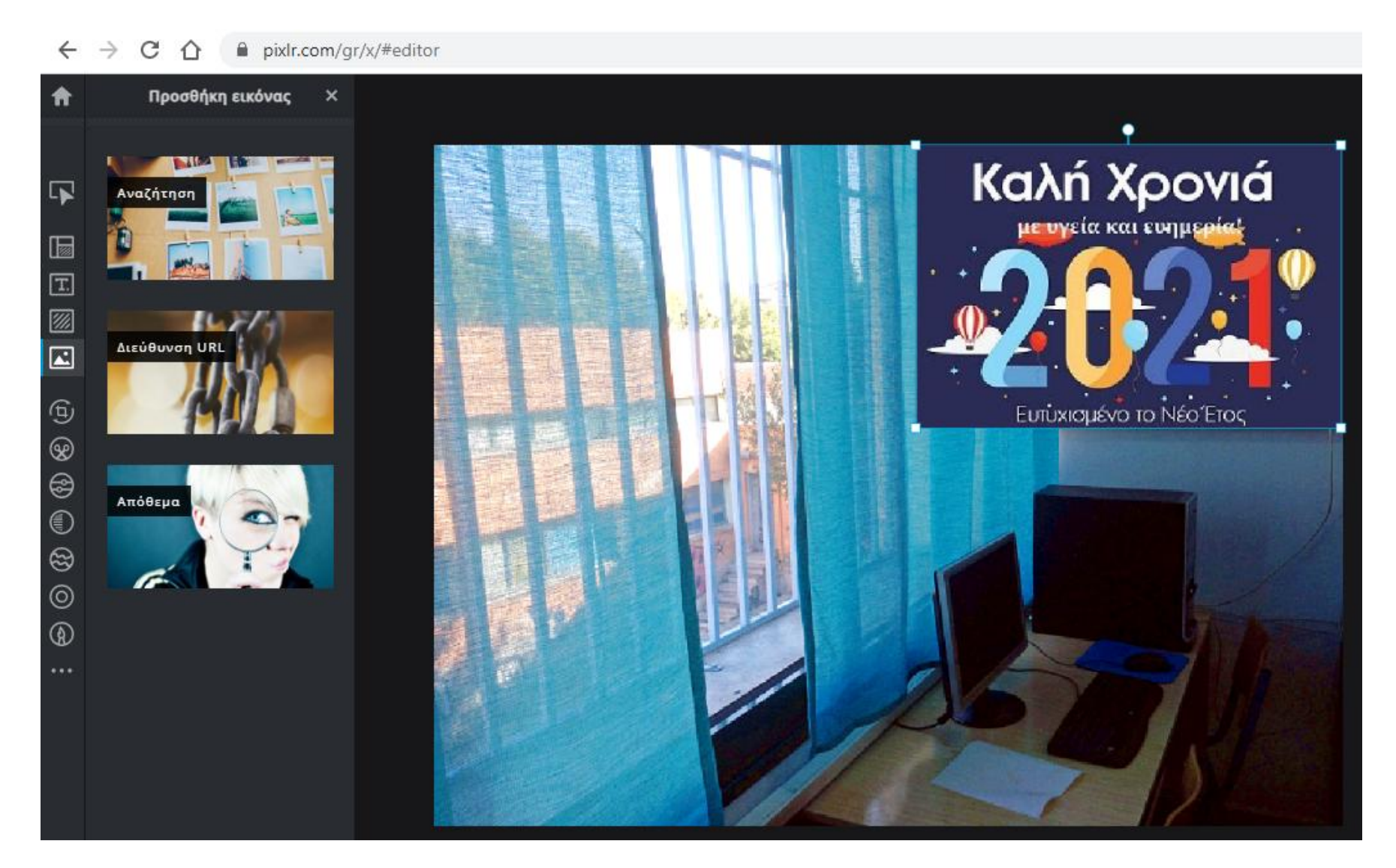

#### ΕΙΣΑΓΩΓΗ ΚΕΙΜΕΝΟΥ σε εικόνα

Επιλέγουμε αριστερά στο μενού το "ADD TEXT".......

 $\rightarrow$  C  $\Omega$ pixlr.com/gr/x/#editor  $\leftarrow$ 

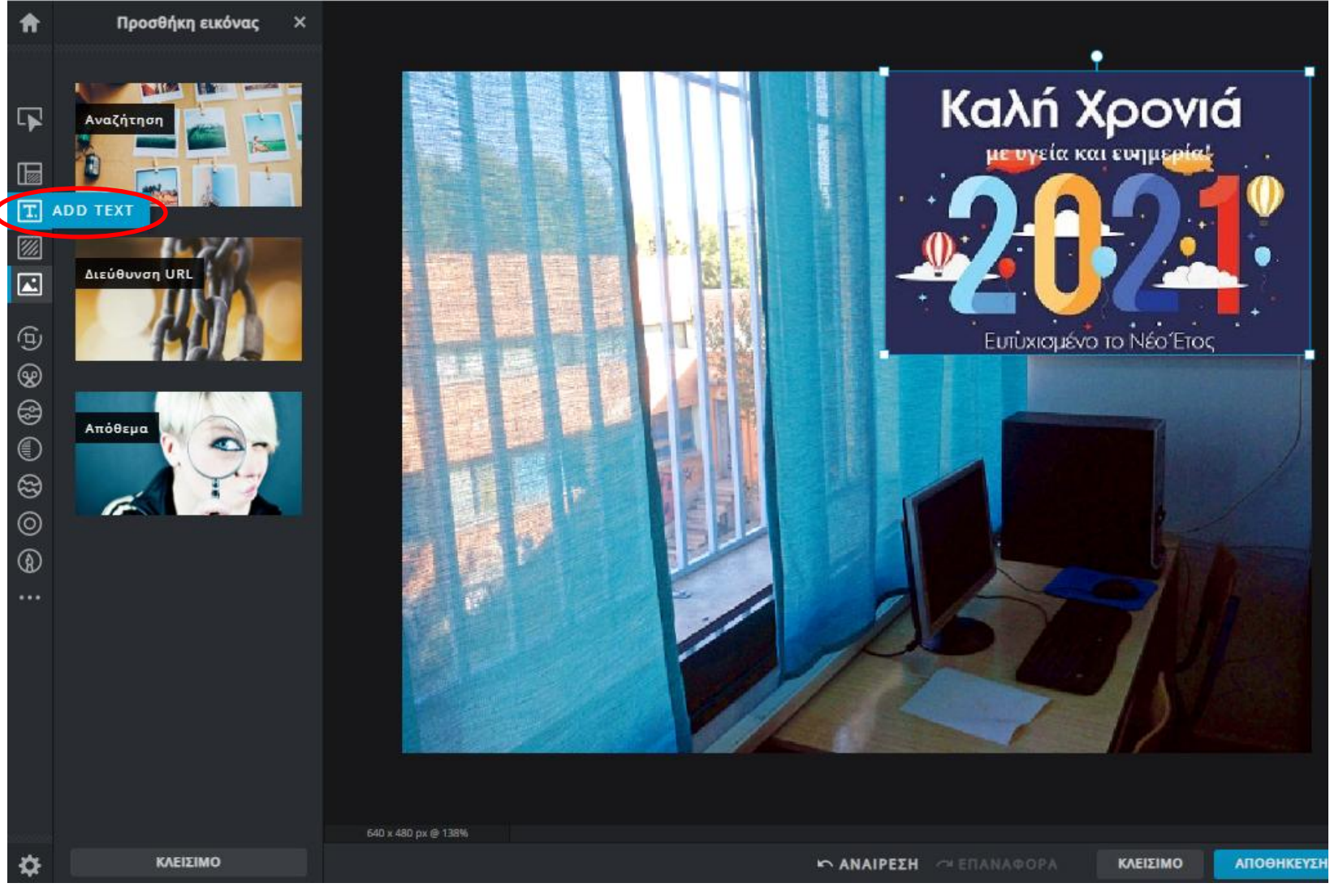

ΠΟΛΥΜΕΣΑ - ΡΙΧΙ. ΔΕΒΡΙΚΗΣ ΚΩΝΣΤΑΝΤΙΝΟΣ ΠΕ86 ……..και πατώντας στο "Add new text" ανοίγει ένα πλαίσιο ώστε να γράψουμε το κείμενό μας (**επόμενη διαφάνεια**).

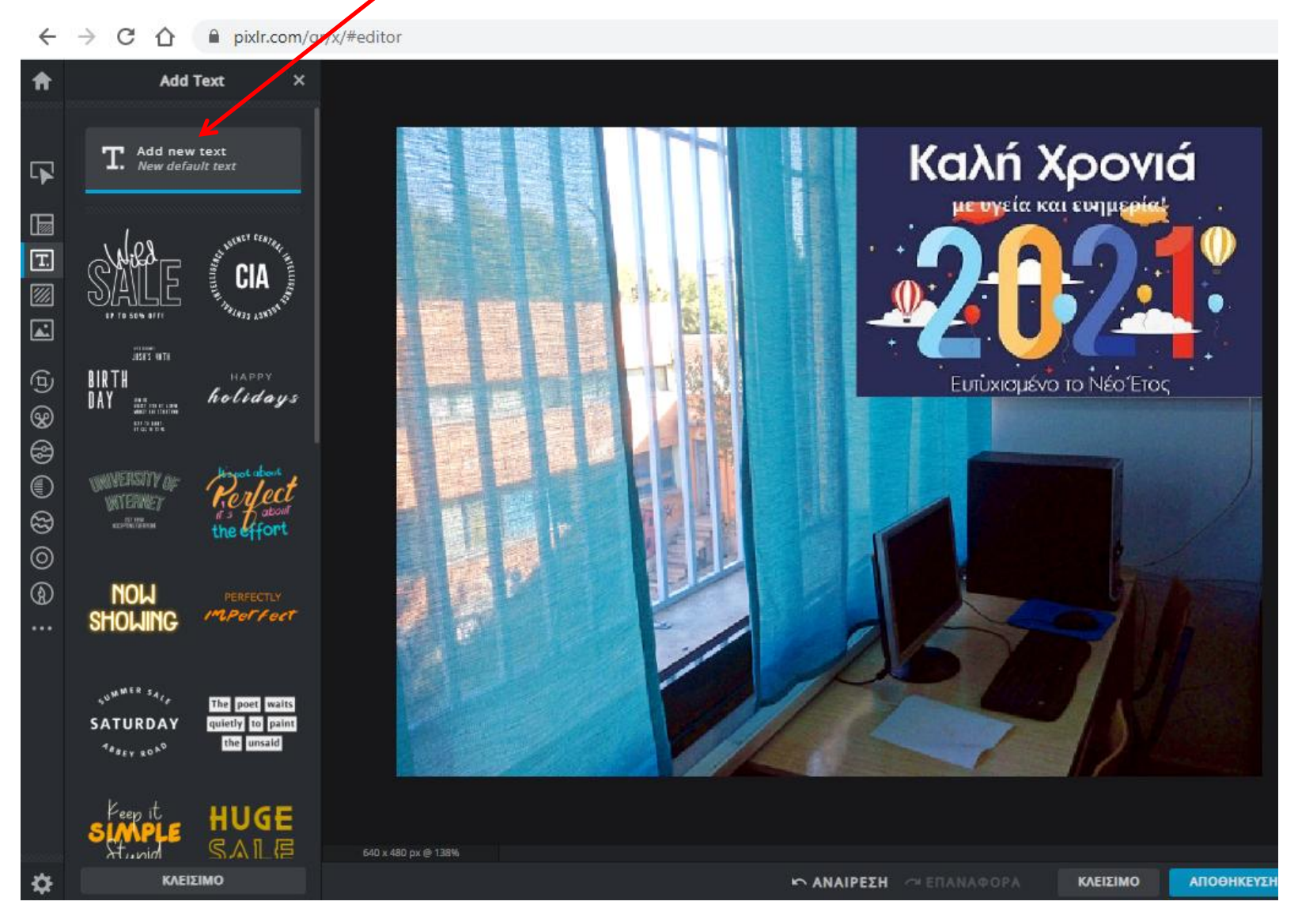

#### Διαγράφουμε με "DELETE" (στο πληκτρολόγιο) το κείμενο που εμφανίζεται και εισάγουμε το παρακάτω: "ΕΡΓΑΣΤΗΡΙΟ ΠΛΗΡΟΦΟΡΙΚΗΣ 2<sup>ου</sup> ΓΥΜΝΑΣΙΟΥ ΔΡΑΜΑΣ" (επόμενη διαφάνεια).

 $\rightarrow$  C  $\Lambda$ pixlr.com/gr/x/#editor  $\leftarrow$ 

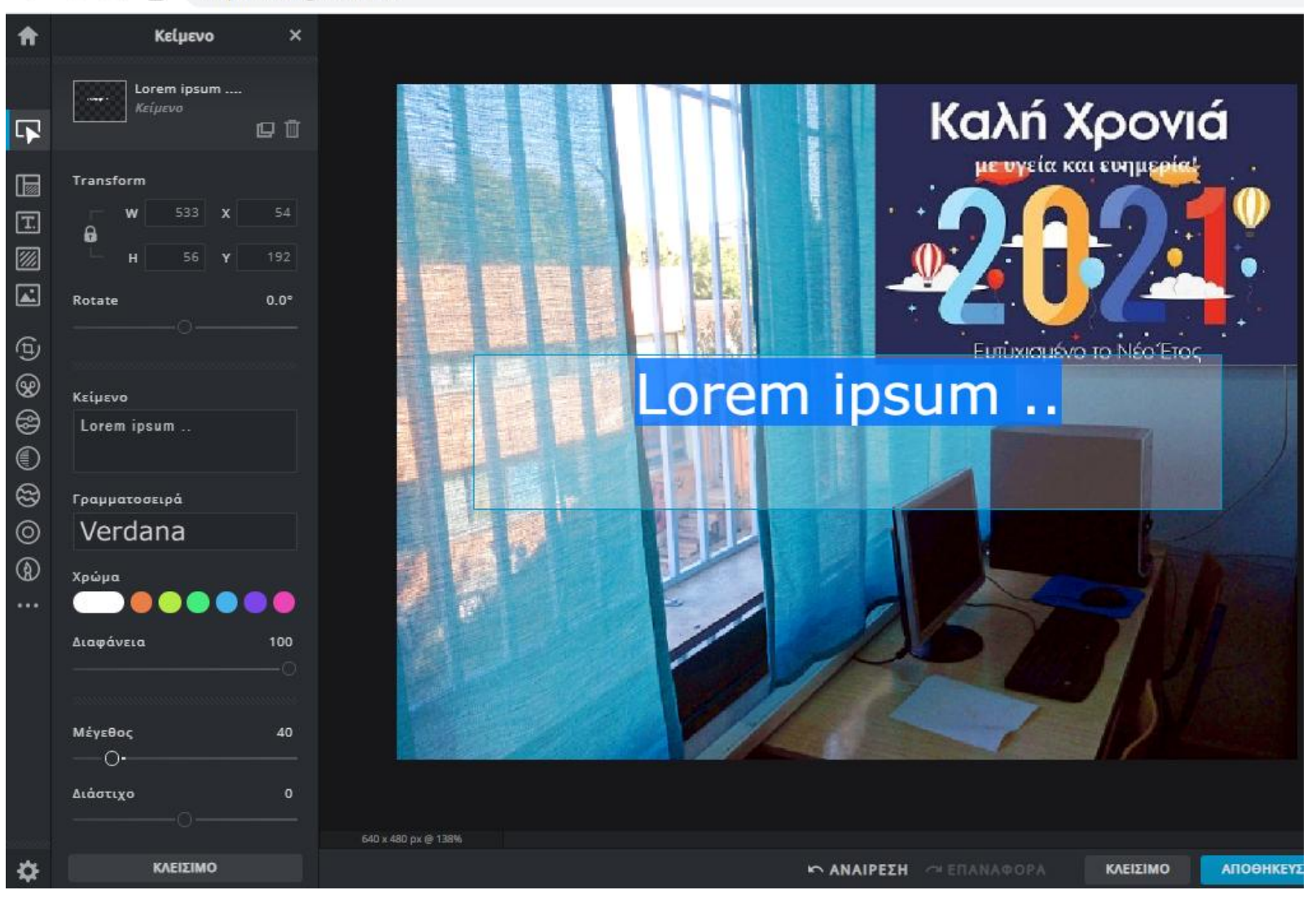

ΠΟΛΥΜΕΣΑ - ΡΙΧΙ. ΔΕΒΡΙΚΗ ΚΩΝΣΑΝΣΙΝΟ ΠΕ86 <sup>15</sup> Από τις επιλογές στα αριστερά ρυθμίζουμε το **μέγεθος** σε 32 στ.,την γραμματοσειρά σε "Arial" και το **χρώμα** στο καφέ της παλέτας. Το αποτέλεσμα παρουσιάζεται παρακάτω. Πατάμε στην "ΑΠΟΘΗΚΕΥΣΗ" (επιλογές στην επόμενη διαφάνεια).

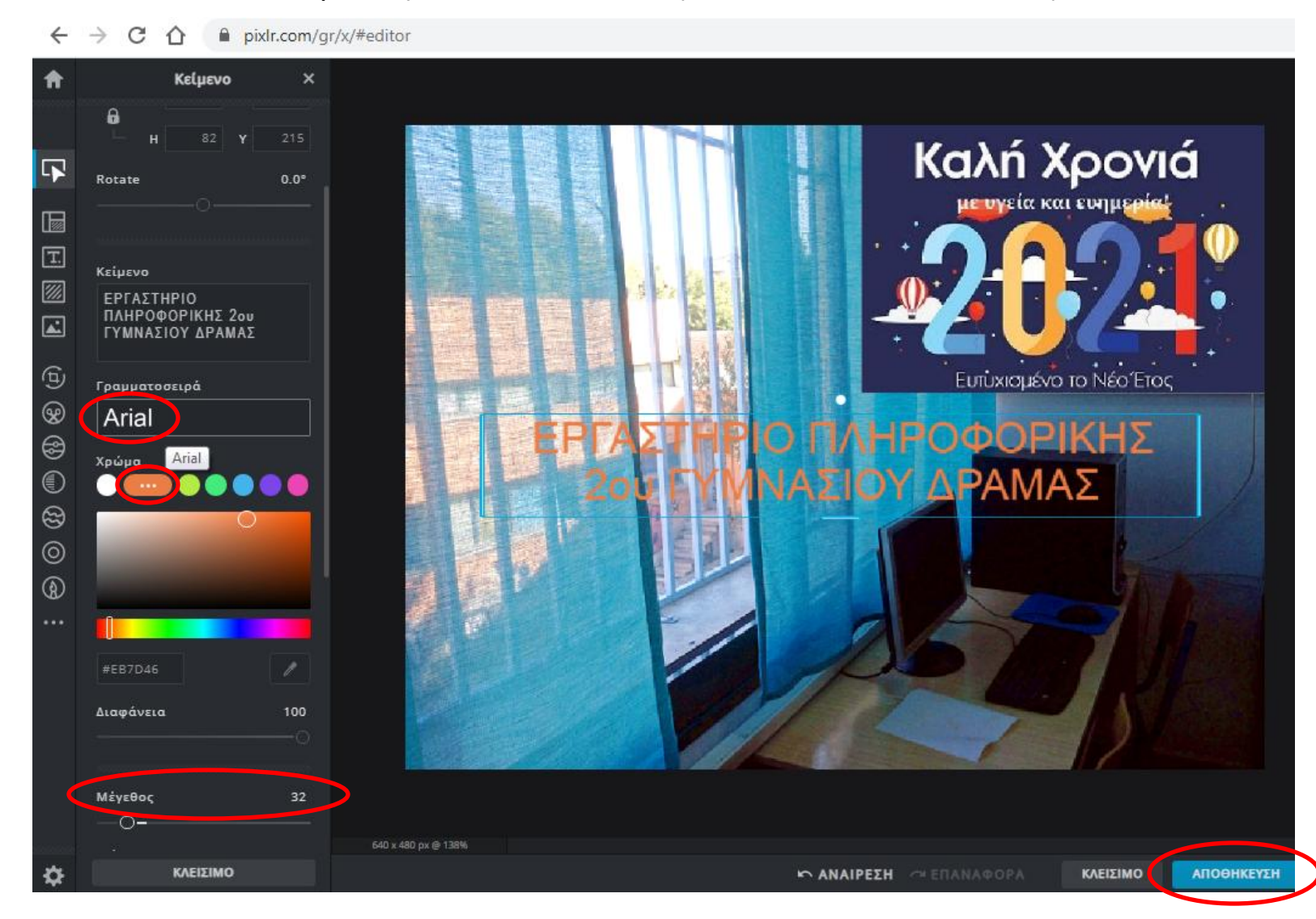

ΠΟΛΥΜΕΣΑ - ΡΙΧΙ. ΔΕΒΡΙΚΗ ΚΩΝΣΑΝΣΙΝΟ ΠΕ86 <sup>16</sup> Στην οθόνη που εμφανίζεται, επιλέγουμε όνομα για τη νέα μας εικόνα **(erg2\_5\_keimeno)** και με την επιλογή ποιότητας στο "ΥΨΗΛΟ" πατάμε στην "ΛΗΨΗ".

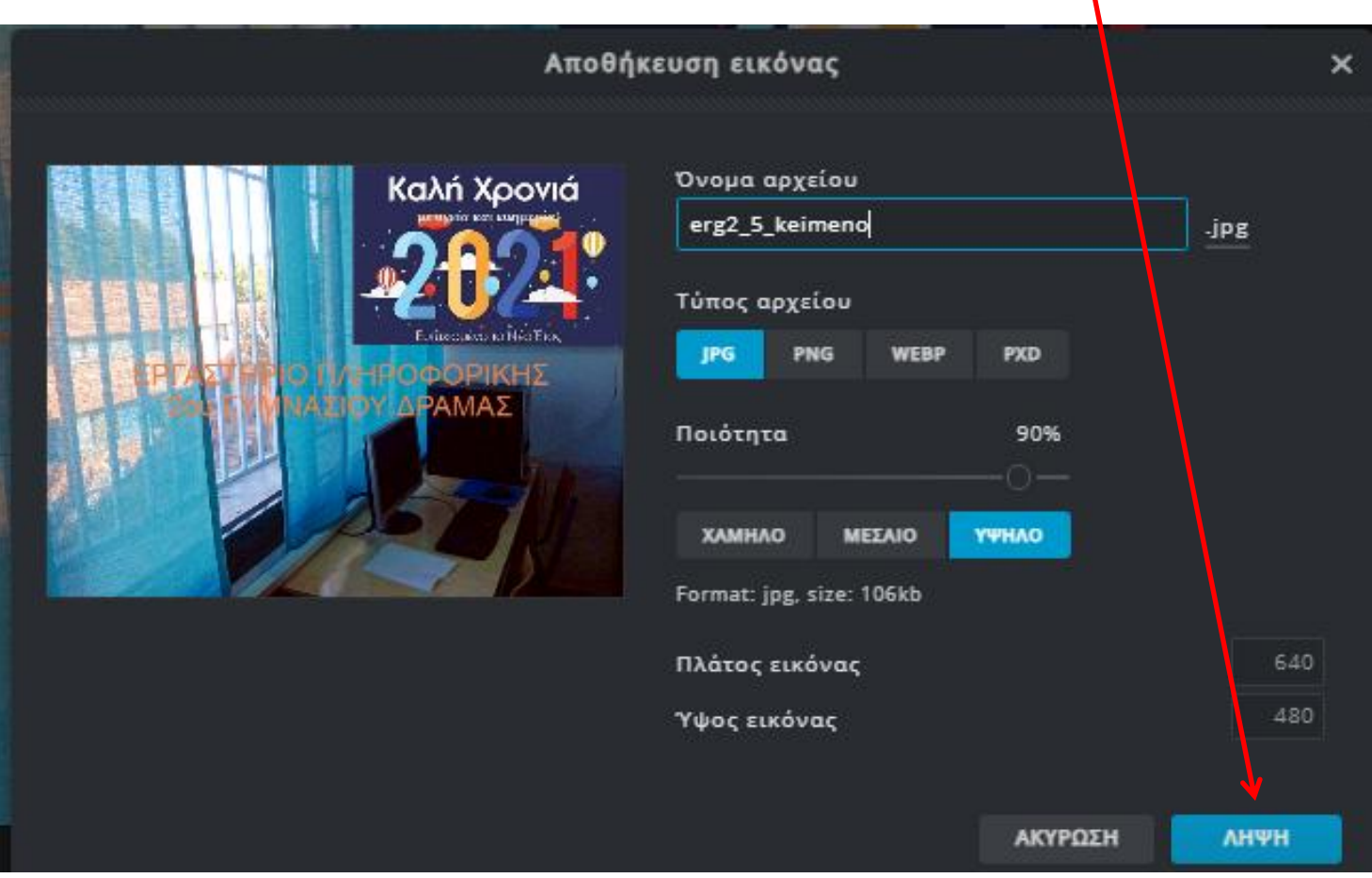

Η εικόνα μας αποθηκεύτηκε στον φάκελο "Λήψεις".

ΠΟΛΥΜΕΣΑ - ΡΙΧΙ. ΔΕΒΡΙΚΗΣ ΚΩΝΣΤΑΝΤΙΝΟΣ ΠΕ86 17 ΣΤΑΙ 17 ΔΕΒΡΙΚΗΣ ΚΩΝΣΤΑΝΤΙΝΟΣ ΠΕ86